## Entering a Snow Pit into Smart Mountain

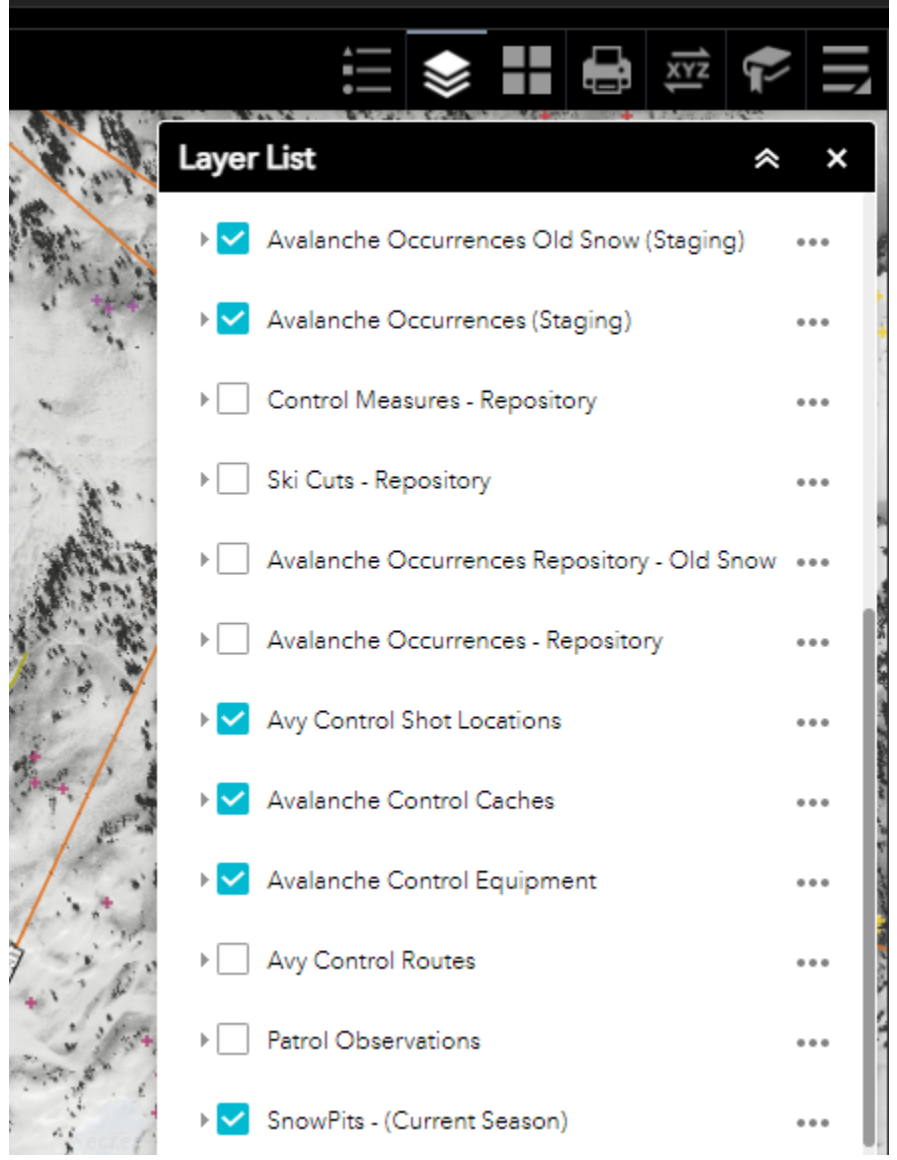

In the layer list select Snow Pits (Current Season)

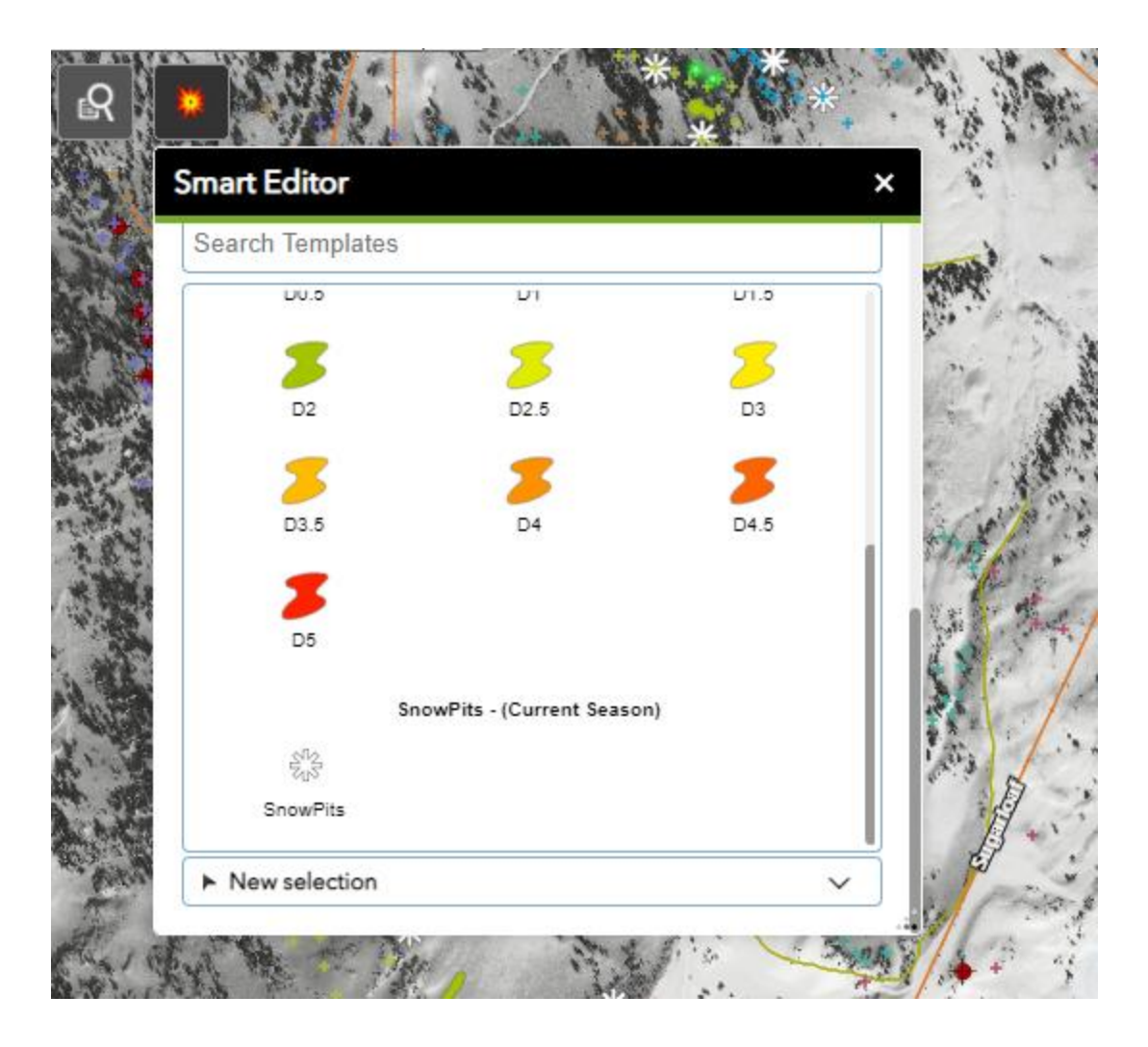

Open Smart Editor and select the Snow Pits icon. As if you were recording a shot, go to the location on the map where the pit was dug and left click to drop the green icon.

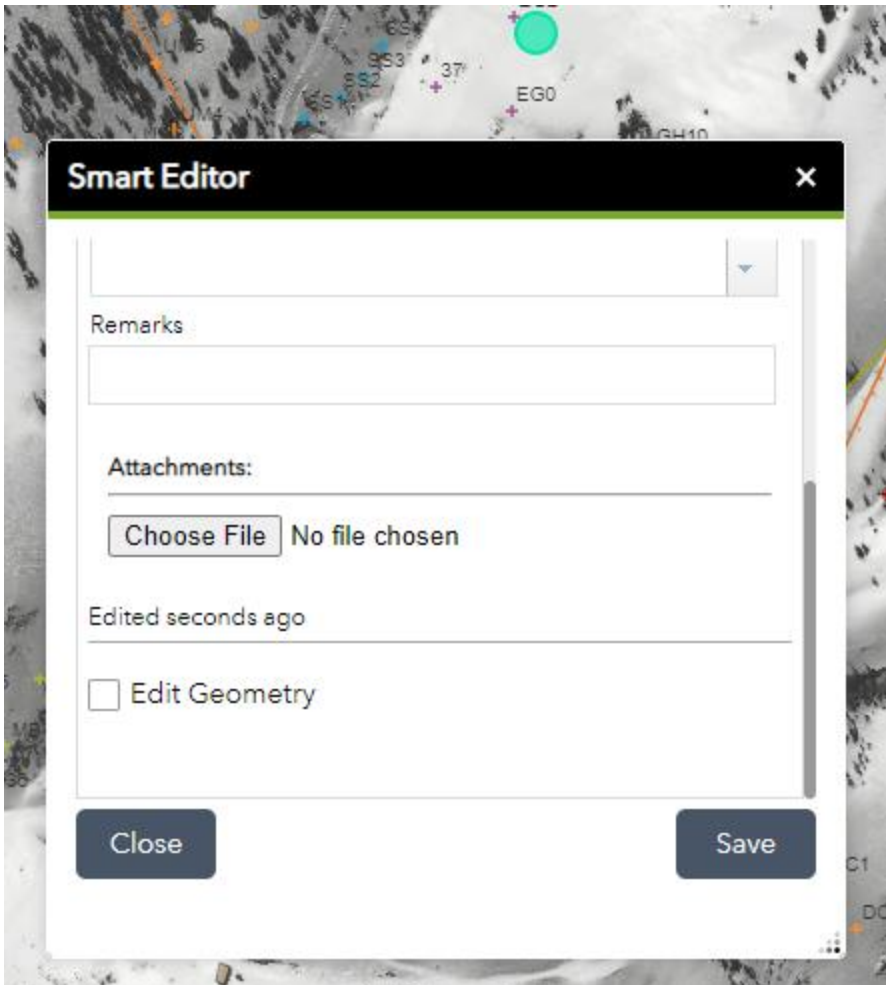

Fill out the required fields and then attach a file of your snow pit. This can either be a .jpg of a pit graphed out in the Snow Pilot program, or this can be a photo of a pit that you dug. (See P:drive => Patrol=> Avi Obs => Snow Pits and Obs) on Alta computers for examples. If you upload a pit into Smart Mountain, please also upload it into the above Alta P:drive location as well.